**Gyors Telepítési Útmutató Vodafone K4510-Z USB Stick**

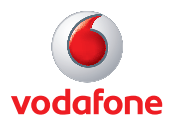

# **Üdvözöljük a mobil kommunikáció világában**

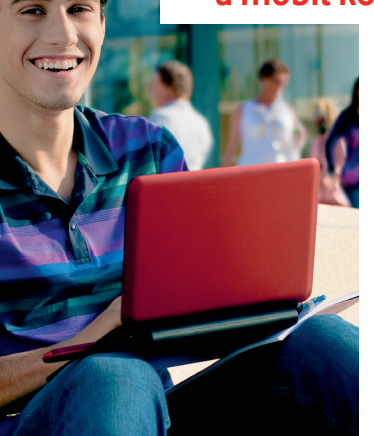

- 1 Üdvözlet
- 2 Az USB Stick telepítése
- 3 Az alkalmazás elindítása
- 4 Csatlakozás Normál ablak
- 5 Beállítások Speciális ablak
- 6 SMS üzenettovábbítás
- 8 SMS kapcsolatok
- 9 USB Stick LED lámpa
- 9 Jelerősség
- 10 Útmutatás és tanácsadás
- 12 Szójegyzék

# **Üdvözlet**

Az új Vodafone Mobile Broadband USB Stick lehetővé teszi a számítógép internethez történő csatlakoztatását a Vodafone nagy sebességű mobiltelefon-hálózatán keresztül.

# **Web-böngészés**

Elérhetővé válik a web és bármely más internetszolgáltatás ott, ahol mobiltelefon-hálózat található.

# **Emailek letöltése**

A fontos emaileket azonnal eléri, bármerre is jár. Vállalati és személyes e-mailjeit egyaránt letöltheti, és a web alapú email szolgáltatásokat (pl. Hotmail) is igénybe veheti.

### **SMS üzenetek küldése és fogadása**

Küldhet és fogadhat SMS üzeneteket közvetlenül a számítógépről. Az SMS alkalmazással egyszerűen megtekintheti az üzeneteket, újakat írhat és a kapcsolatokat rendezheti.

### **Rendszerkövetelmények**

Az USB Stick és a Vodafone Mobile Broadband alkalmazás használatához az alábbiakra van szüksége:

- Microsoft® Windows® 7, Windows Vista™ (SP2 javasolt), Windows® XP SP3 operációs rendszert futtató PC-re, vagy Mac OS<sup>®</sup> X 10.4.11 (Intel<sup>®</sup>) esetleg 10.5.8 vagy újabb operációs rendszert futtató Apple Mac számítógépre. 10.6.4 vagy újabb a javasolt - a 10.4.11 verziót PowerPC számítógépen nem támogatja a rendszer.
- Legalább 100 MB szabad lemezterület és 256 MB RAM
- Egy USB aljzat
- Rendszergazda jogok a számítógépen.

# **Az USB Stick telepítése**

• Húzza le az USB Stick hátlapját, és az ábra szerint helyezze be a SIM kártyát. Ha MicroSD memóriakártyát használ a Stick eszközzel (hogy lehetővé tegye az eszköz flash memóriaként történő alkalmazását), az ábra szerint helyezze be a kártyát.

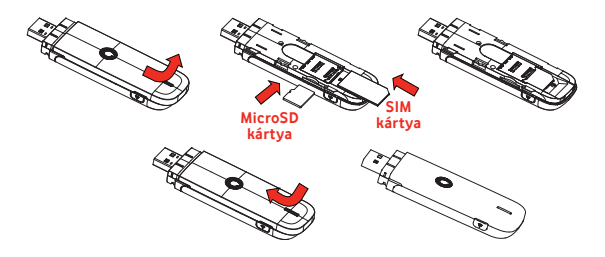

• Szilárdan csatlakoztassa az USB Stick-et a számítógép USB portjához.

# **Az alkalmazás elindítása**

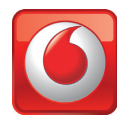

A szoftver első futtatásakor általában az USB Stick lesz az alapértelmezett eszköz. Ha mégsem az, akkor kattintson az "Eszközök" nézetre, és ott válassza az USB Stick-et.

### **Microsoft Windows számítógépeken**

Az USB Stick első alkalommal történő csatlakoztatása esetén a telepítésnek automatikusan le kell zajlania. Ha a telepítési folyamat valamely okból nem kezdődik el, az egér jobb gombjával kattintson a VMB Lite 10.x.x.x meghajtóra a Sajátgép menüben (Windows Vista esetén Start menü), majd válassza a Böngészés (Tallózás) menüpontot, és duplán kattintson a setup\_vmb\_lite.exe fájlra az USB Stick eszközön. Kövesse a képernyőn megjelenő utasításokat.

Az USB Stick telepítése eltarthat néhány percig, azonban amint a telepítés befejeződik, a Vodafone Mobile Broadband Lite alkalmazás automatikusan elindul. Ha a program valamely okból nem indul el, válassza a Vodafone Mobile Broadband elemet a Windows Start menüjéből.

### **Mac OS X számítógépeken**

Amikor először csatlakoztatja az USB Stick-et, az szabványos Vodafone Mobile Broadband lemezként jelenik meg az Asztalon. Húzza át a Vodafone Mobile Broadband ikont a lemez ablakból a merevlemez Applications (Alkalmazások) mappájába.

Az alkalmazás elindításához kattintson duplán a Vodafone Mobile Broadband ikonra az Applications mappájában. Az alkalmazás elindul, azonosítja az eszközt, létrehozza a megfelelő mobilkapcsolati beállításokat, és kiválaszt egy mobilhálózatot. Amikor az alkalmazás készen áll a kapcsolódásra, a Kapcsolódás gomb elérhetővé válik.

További részletekért nyissa meg a Vodafone Mobile Broadband súgóját a Súgó menüben.

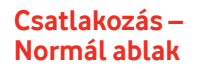

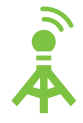

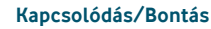

Csatlakozás az internetre mobiltelefon hálózaton vagy Wi-Fi kapcsolaton keresztül a web böngészéséhez vagy email használathoz

#### **Állapot 2**

Az aktuális kapcsolat állapotának az ellenőrzése

# **SMS alkalmazás elindítása**

SMS üzenetek küldése, fogadása, kezelése és kapcsolatok

#### **Speciális 4**

Átváltás Speciális nézetre részletesebb információk megjelenítésére

# **Súgó**

**5**

**3**

**1**

Súgó témák megjelenítése

Ahol a mobiltelefonjáról hívást tud kezdeményezni, ott mobilkapcsolatot is meg kell tudjon nyitni.

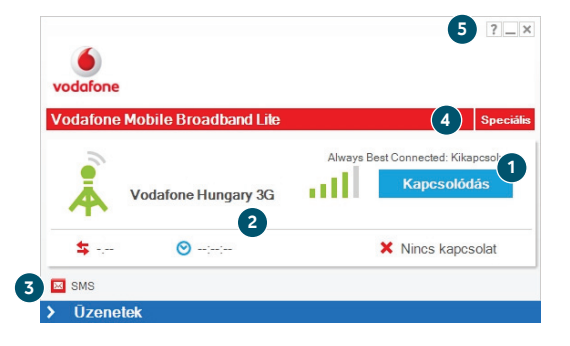

# **Beállítások – Speciális ablak**

**7**

# **Nézetek**

**6 Alkalmazás menü**

Az egyes kapcsolatok állapotának ellenőrzése, prioritásaik beállítása, a használat ellenőrzése, eszközök és gyorsbillentyűk kezelése

#### **8 Ribbon**

Menüpontok beállításainak testreszabása az egyes nézetekben

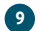

# **Kapcsolatok**

Az egyes kapcsolattípusok állapotának megjelenítése

A beállítások, támogatás és frissítések menüpontjainak megjelenítése, valamint kilépés az alkalmazásból

#### **10 Normál**

Váltás a Normál ablakra a jelenlegi kapcsolat megjelenítésére

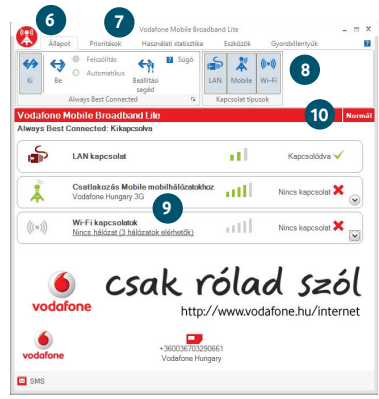

Ha megnyílik egy kapcsolat, a kapcsolattípus ikon animáltan fog megjelenni.

# **SMS üzenettovábbítás**

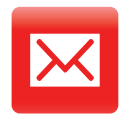

Az SMS alkalmazás megnyitásához kattintson az SMS feliratra a Vodafone Mobile Broadband Lite ablak alsó részén található Gyorsbillentyűk sávon.

### **SMS küldése**

Kattintson az Új menüpontra az SMS eszköztár bal oldali végén, ha új SMS üzenetet szeretne létrehozni.

#### **Cím 1**

Írja be a címzetteket itt, vagy válassza ki őket a Kapcsolatokból

#### **Üzenet 2**

Írja ide az üzenetet

#### **Küldés 3**

Kattintson a Küldés gombra az üzenet elküldéséhez

Az üzenetet fogadó személynél megjelenő szám nem a mobiltelefonról, hanem az adat-SIM kártyáról származik. Használjon egy rövid aláírást, amiből a fogadó személy megtudhatja, hogy kitől kapta az üzenetet: Beállítások/Üzenetek/Aláírás.

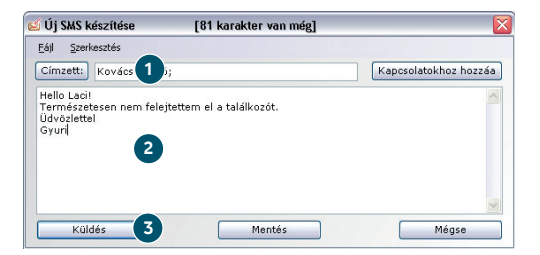

Az elküldött SMS üzeneteket a rendszer az Elküldött üzenetek listába menti.

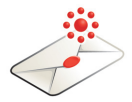

### **SMS fogadása**

Új üzenet fogadásakor egy SMS értesítés jelenik meg, amelyre közvetlenül tud válaszolni.

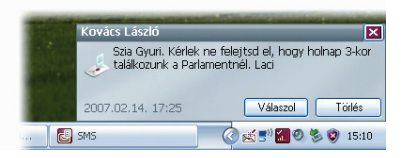

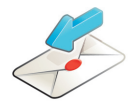

Az SMS alkalmazás minden esetben fogad szöveges üzeneteket, ha van mobilhálózati lefedettség.

A beérkezett üzenetet elolvashatja a fő SMS ablak Beérkezett üzenetek között is.

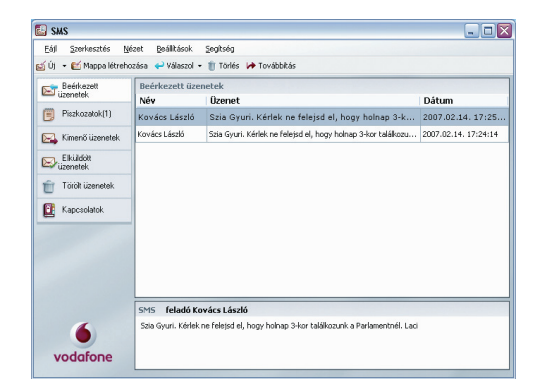

# **SMS kapcsolatok**

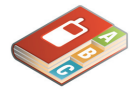

Mac OS X esetén a kapcsolatok az OS X Address Book (Címjegyzék) alkalmazásába kerülnek mentésre.

Kattintson a Kapcsolatok elemre az SMS navigációs sávban a Kapcsolatok lista megnyitásához, ahol elmentheti azokat az SMS számokat, amelyeket gyakran használ névvel ellátott kapcsolatokként.

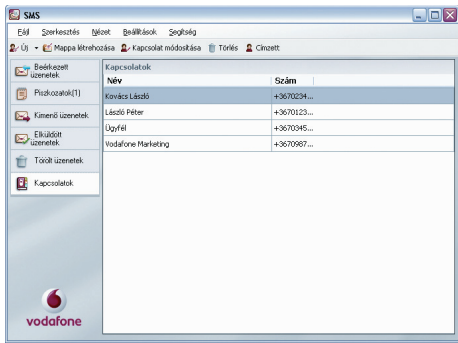

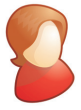

# **Új SMS kapcsolat**

Az SMS eszköztáron az Új feliratú gombra kattintva megnyílik egy új kapcsolat ablak.

A felnyíló ablakban írja be a nevet és telefonszámot. Mindig használja a nemzetközi formátumot, pl.: +3611234567.

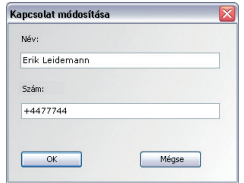

# **USB Stick LED lámpa**

A világoskék villogás néhány hálózatnál nem feltétlenül jelentkezik (még elérhető 3G Szélessáv esetén sem). Ettől még kapcsolódhat a 3G Szélessávú hálózathoz.

Az USB Stick eszközön lévő LED jelzi, hogy a rendszer melyik mobilhálózatot találta meg, és hogy az USB Stick rákapcsolódott-e a hálózatra.

**Zölden villog**

GPRS hálózat található – létrejöhet a kapcsolat

**Folyamatos zöld**

Létrejött a GPRS kapcsolat

**Kéken villog** 3G hálózat található – létrejöhet a kapcsolat

**Folyamatos kék** Létrejött a 3G kapcsolat

**Világoskéken villog** 3G hálózat található – létrejöhet a kapcsolat

**Folyamatos világoskék** Létrejött a 3G Szélessávú kapcsolat

# **Jelerősség**

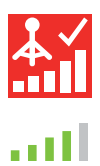

A mobilhálózat vagy a Wi-Fi hálózat jelerősségét a Kapcsolódás gomb bal oldalán található szimbólum, valamint a Windows Értesítési Területen található ikon mutatja.

Minél több tele oszlop látható, annál jobb a jel minősége. A kapcsolat létrejöttéhez legalább egy tele oszlopnak kell lennie.

# **Útmutatás és tanácsadás**

### Ha nem találja az USB eszközt az eszköz listában

- Távolítsa el az USB Stick eszközt
- Indítsa újra a számítógépet
- Csatlakoztassa újra az USB Stick eszközt.

### Ha nem található hálózat

- Változtassa meg a fi zikai helyét: az épületben menjen közelebb az ablakhoz, menjen feljebb, vagy menjen ki
- (Windows) Nyissa meg a Speciális ablakot, ezen belül a Prioritások nézetet, kattintson a Ribbon Hálózat választás csoportjában a Mobil elemre, és ellenőrizze, hogy kapcsolódhat-e a listában található hálózatok valamelyikéhez
- (Mac) Válassza a Kapcsolatok elemet, nyissa meg a Mobilkapcsolatok mappát, kattintson a Hálózat választás elemre, és ellenőrizze, hogy kapcsolódhat-e a listában található hálózatok valamelyikéhez
- Lépjen kapcsolatba az Ügyfélszolgálattal és ellenőrizze, hogy az adatszolgáltatás és a roaming engedélyezve van-e az előfizetésén.

## Ha nem nyitható meg kapcsolat

- Várjon néhány percet és próbálja újra a kapcsolódást. Ez a probléma legtöbbször ideiglenes, főképp, ha "631-es hibaüzenet"ként vagy "619-es hibaüzenet"-ként jelenik meg. Ha a hiba nem szűnik meg, forduljon az Ügyfélszolgálathoz
- Lépjen ki teljesen az alkalmazásból (Mac quit (kilépés)), majd indítsa újra
- Indítsa újra a számítógépet
- (Windows) Nyissa meg a Speciális ablakot, ezen belül az Eszközök nézetet, válassza ki az eszközt, kattintson a Ribbon Hardver csoportján belül a Hordozó feliratú gombra, és válasszon egy másik beállítást, pl. "3G kizárólag"
- (Mac) Kattintson az Eszközök elemre, válassza ki az eszközt, majd válasszon egy másik beállítást a legördülő menüben, pl. "3G kizárólag"

További segítséget kaphat, ha megtekinti [a www.vodafone.hu/](www.vodafone.hu/internet) internet oldalt, vagy felhívja a Vodafone Ügyfélszolgálatot a 1270-es számon.

– Ha VPN szolgáltatást (virtuális magánhálózat) használ, lépjen kapcsolatba a saját rendszergazdájával.

### Ha roaming esetén probléma adódik

- Ellenőrizze, hogy manuálisan ki tud-e választani hálózatot a fentebb ismertetett "Ha nem található hálózat" módszerei segítségével, különösen akkor, ha a Mobil kapcsolatok modulban látható hálózat nem Vodafone vagy Partner hálózat
- Lépjen kapcsolatba az Ügyfélszolgálattal, és ellenőrizze, hogy a roaming engedélyezve van-e az előfizetésén.

# Ha a kapcsolat állandóan GPRS és 3G között váltakozik

- Válasszon másik hordozót, pl. "3G kizárólag", lásd az előző oldalon ismertetett "Ha nem nyitható meg kapcsolat" című részt
- Váltson vissza a normál beállításra amikor helyet változtat. (Windows) Ha a szoftvert nem lehet telepíteni, vagy a telepítési

# folyamatjelző folyamatos hurokba került

- A Windows Start menüjében válassza ki a Beállítások>Vezérlőpult> Rendszer>Hardver>Eszközkezelő elemet
- Nyissa ki bővített nézetre az USB vezérlők címsort
- Kattintson az egér jobb gombjával az "USB háttértár" elemre, és válassza az "Eltávolítás" parancsot
- Ha az eszköz illesztőprogramja nem töltődik vissza, válassza a "Művelet" menüből a "Hardverváltozások keresése" menüpontot.

### Ellenőrizze a szoftverfrissítési beállításokat

– Állítsa be az operációs rendszert és a többi programot úgy, hogy automatikus letöltés helyett értesítsen a szoftverfrissítésekről – különben lelassíthatja a mobilkapcsolatot, vagy túllépheti az adathasználati korlátot.

### Használat jelzése

– A használat ablak az adathasználatot csak tájékoztató jelleggel jeleníti meg. Kérjük, hogy a valós adatforgalom mennyiségét a számlán ellenőrizze.

# **Szójegyzék**

- 3G UMTS (Universal Mobile Telecommunications System) néven is ismert harmadik generációs mobiltelefon szolgáltatás, ami egy nagyobb adatátviteli sebességeket nyújtó hordozó.
- 3G Szélessáv A 3G protokoll legújabb fejlesztése.
- Adatkártya/USB Számítógépeszköz, amelyet adatkapcsolat megnyitásához használhat Stick mobilhálózaton keresztül.
	- Beépített Notebook számítógépbe beépített mobil adatkártya. Lehetővé teszi
	- adatkártya adatkapcsolatok létrehozását mobiltelefon-hálózaton keresztül.
		- EDGE A GPRS nagyobb sebességet nyújtó továbbfejlesztése, bár nem olyan gyors, mint a 3G Szélessáv.
		- GPRS A General Packet Radio Service (általános mobilhálózati csomagkapcsolt adatátviteli protokoll) egy a GSM-re épülő, de annál nagyobb sebességet nyújtó adatátviteli szolgáltatás.
		- GSM A Global System for Mobile Communication azaz a mobilkommunikáció globális rendszere.
		- Hordozó Mobilhálózaton történő adatátviteli kommunikációs módszer, pl. 3G Szélessáv, HSPA, 3G stb.
			- HSPA High-Speed Packet Access, azaz nagysebességű csomagkapcsolt adatátviteli protokoll, a 3G továbbfejlesztése, ami tartalmazza a HSUPA (feltöltés) és HSDPA (letöltés) irányú adatforgalmat.
			- HSUPA High-Speed Uplink Packet Access, azaz feltöltés irányú nagysebességű csomagkapcsolt adatátviteli protokoll.
		- Roaming Mobil készülékét más olyan mobilszolgáltató hálózatán is használhatja, akivel a szolgáltató roaming szerződést kötött, legyen az a saját országában vagy külföldön.
	- Saját hálózat Annak a mobilszolgáltatónak a hálózata, akitől a SIM származik.
		- SIM A SIM (előfizető azonosító modul) egy bélyeg nagyságú mikrochip, amelyet a mobil előfizetői szerződéssel együtt kapott meg. A kártyának aranyozott érintkezők találhatók az egyik oldalán.

A Mobile Broadband kifejezés a "madarak" grafikával együtt a GSMC Limited márkavédjegye.

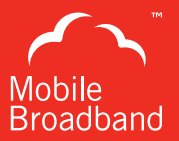

# $C \in 1588$

© Vodafone 2011. A Vodafone név és a Vodafone logók a Vodafone Group márkanevei. Egyéb itt említett termékek és cégnevek az illető tulajdonosok védjegyei lehetnek.

Termékkód: K4510-Z VMBLite 10.x 03/11\_hu\_HU

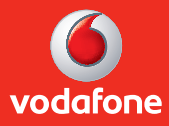